# CTC Connect

For CTC GSi 12, CTC EcoHeat 400, CTC EcoZenith i250, CTC EcoLogic Pro and CTC EcoZenith i550 Pro

with software version from 20141120 with CTC SMS installed.

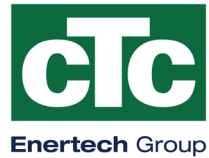

 $cTc$ 

 $=$ 

Language

Language My heating systems My heating system

Summer house

Add new system Name

e.g 'My heating system'

Settings

Delete heating system

English

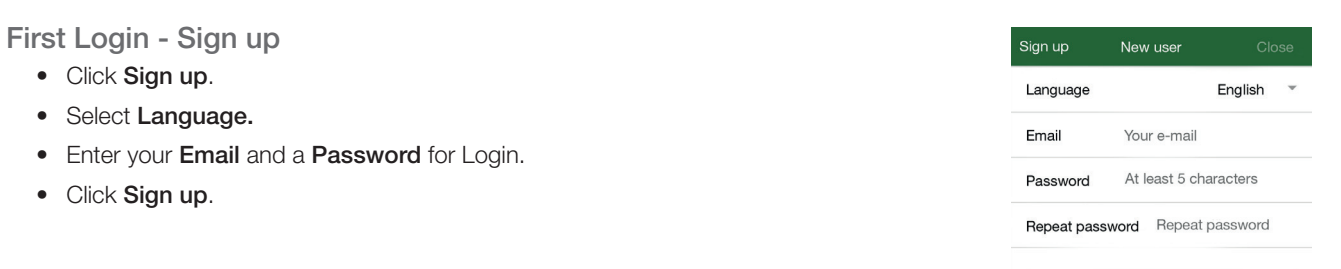

Settings - Add new system

- Create a **Name** for the heating system.
- Enter the Phone number to your SMS controlled CTC device in the format of: +46111222333. Where 46 is the country code (for Sweden). Also, delete the first zero in the phone number.
- ( For CTC Internet, use Serial number stated on the Internet module. )
- Press Add. If you want to include multiple heating systems then repeat the procedure.

Additional users are able to access the system by using the same log in details.

You can activate and deactivate the heating systems. To do this, use the slider and press Save to confirm with the heating system.

If activation of the heating system fails, the system will still be listed under Settings/My heating systems. Try to activate again and save from there. A non-active system is not working.

In the picture the My heating system is activated and the Summer house system is inactivated disabled.

### Confirm

A text message (SMS) will be sent from your CTC SMS device to the app, to confirm that the contact is established. Eurotariff means that from July 2014 the cost of this will not exceed € 0.06 including VAT within the EEA.

Confirm An SMS will be sent from your heating system, do you want to continue? Cancel OK

Menu

Slide the page to the right or click on  $\vert \equiv \vert$  to access the menu tree.

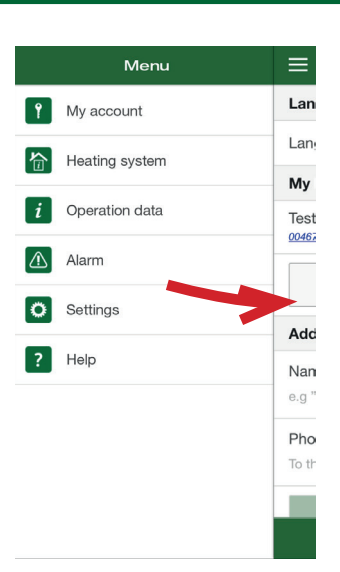

# **Heating system**

At the top right corner, select which heating system Settings are to be displayed. Below are the current outdoor temperature, Hot water settings or settings for Vacation Mode. Click on a row to change the set-point.

Below Heating system the temperature of each room is displayed. Click on a row to change the set-point.

If you made changes and want to save them, select Save Settings.

You can make more than one change and then save them all at once, by sending just one text message.

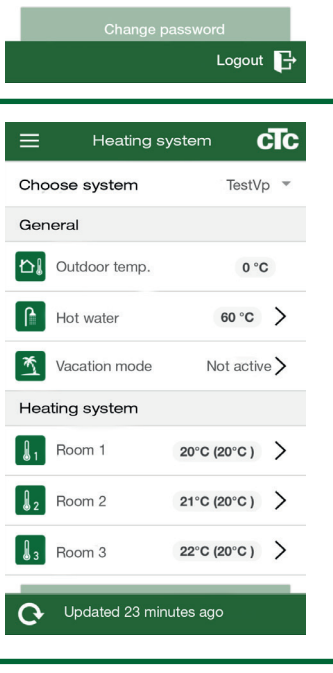

My account

Edit account data

Change password Current password New password

Confirm new password

Email Password cTc

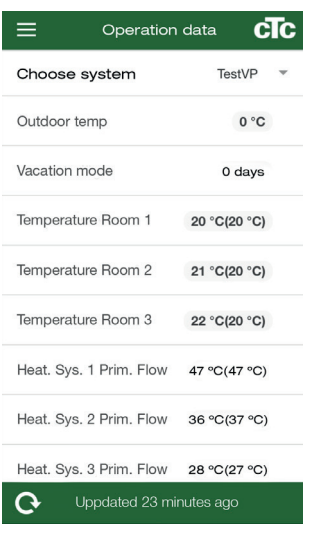

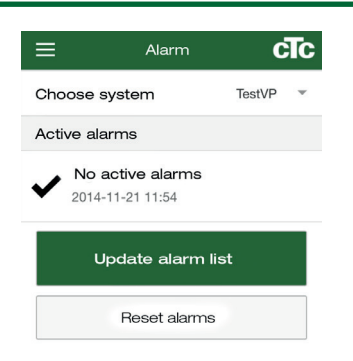

# Operation data

At the top right corner, select which of the heating system Operation data is to be displayed. See your installation- and maintenance manual for a detailed description of those parameters.

### $\bigwedge$ Alarm

To see the latest alarms, the alarm list must be manually updated. Some of the alarms can be reset from here.

The icon turns red if an alarm has occurred.

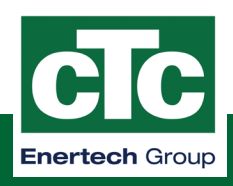